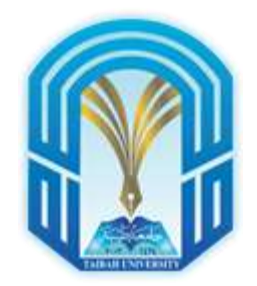

**عمادة الخدمات التعليمية** **جامعة طيبة مقرر مهارات الحاسب اآللي**

**دليل حلول كتاب**

**مقرر مهارات احلاسب اآليل**

**\*\* يحتوي هذا الدليل على أجوبة أسئلة الكتاب مع تصحيح بعض األخطاء أو المصطلحات في هذه األسئلة.**

## **الوحدة :1 كل ما يتعلق ابحلاسبات**

**الفصل األول: مقدمة عامة عن الحاسبات** -1 ) ت( الدوائر المتكاملة )Circuits Integrated) -2 ) ت ( جهاز معالجة بيانات إلكتروني -3 ) ث ( أسرع وأغلى جهاز حاسب 4- ( أ ) الحاسب الدقيق **الفصل الثاني: نظام المعلومات** -1 ) ت ( برنامج -2 ) أ ( المكونات الصلبة 3- ( ت ) غير المعالجة \ 4- ( تُ ) لاعب ألعاب الحاسب **الفصل الثالث: جهاز الحاسب** 1- ( ت ) الماسح الضوئي -2 ) أ ( السماعة 3- ( ث ) وحدة العرض المرئي (Visual Display Unit) CD (  $\leftrightarrow$  ) -4 **الفصل الرابع: برامج الحاسب**

-1 ) ب ( مايكروسوفت وورد )Word Microsoft) -2 ) أ ( إلغاء تجزئة القرص **-3** ) ت ( برامج النظام **-4** ) ث ( مستعرض الويب

**الفصل الخامس: الذاكرة**

-1 ) ب ( متطايرة -2 ) ت ( ذاكرة )ROM) -3 ) ت ( شرائح شبه أكسيد الفلز المكمل -4 ) أ ( ذاكرة )ROM)

**الفصل السادس: استخدام الحاسبات** -1 ) ث ( واجهة المستخدم الرسومية -2 ) ت ( صورة -3 ( أ ) 2 4- ( أ ) الوصول غير المُصرح

**الفصل السابع: استخدام الفأرة (Mouse (ولوحة المفاتيح )Keyboard**)

-1 المقصود بإبرة الفونوغراف قلم السمة. اذا اإلجابة ) ت ( التأشير -2 ) أ ( الضوئي -3 ) ت ( مفتاح Lock Caps

4- ( ب ) التقاط الشاشة

### **الوحدة :2 نظام التشغيل ويندوز7 )7 Windows)**

**الفصل األول: الشروع في العمل** -1 نظام التشغيل هو برنامج يعمل على إدارة جميع البرامج األخرى الموجودة على الحاسب بعد ما يتم تحميله باستخدام برنامج تمهيد، لذا يعتبر نظام التشغيل البرنامج األساسي على الحاسب. -2 تعرف عملية تشغيل الحاسب وإعادة تشغيله بعملية تمهيد النظام. -3 التمهيد الدافئ عندما يكون الحاسب في وضع التشغيل بالفعل وتقوم بإعادة تشغيله دون إيقافه، أما التمهيد البارد فهو إعادة تشغيل الحاسب الذي تم إيقاف تشغيله. -4 الميزات المشتركة ألنظمة التشغيل: -1 األيقونات: هي عبارة عن أشكال رسومية لبرنامج أو وظيفة. 2- المؤشر: تستخدم الفأرة للتحكم فيه ويغير شكله وفقاً للوظيفة التي يقوم بها. -3 النوافذ: هي منطقة على شكل مستطيل تستخدم لعرض المعلومات وتشغيل البرامج. -4 القوائم: توفر قائمة الخيارات واألوامر. -5 مربعات الحوار: عبارة عن نوافذ توفر المعلومات أو تدخل طلبات. -6 التعليمات: هي عبارة عن مساعدة تقدم عبر اإلنترنت إلتمام مختلف العمليات واإلجراءات. -5 ماك أو إس OS Mac هو اسم مسجل كعالمة تجارية لسلسلة من انظمة التشغيل المعتمدة على واجهة المستخدم الرسومية وتعمل شركة أبل على إنتاج نظام التشغيل هذا ضمن سلسلة إنتاجها من الحاسبات ماكنتوش Macintosh. هو نظام تشغيل قوي وسهل االستخدام يتعامل معه أشهر مصممي الرسومات والعاملين في مجال النشر المكتبي والمستخدم المنزلي. ماك أو إس X OS Mac هو أحدث إصدار من نظام تشغيل Macintosh وينفرد نظام التشغيل هذا بخصائص مثل .Dashboard استخدام وواجهات Spot lite يونيكس UNIX هو نظام تشغيل قوي متعدد المهام تم تطويره عام 1969 وقد تم تصميمه في البداية ليعمل على الحاسبات الصغيرة في البيئات الشبكية، غير أنه يستخدم األن في الحاسبات الصغيرة وخوادم الويب األقوى على اإلطالق. لينكس Linux يعد من أشهر إصدارات يونيكس ،وكان أول ظهور لهذا البرنامج على يد الطالب لينوس، قام بتوزيع كود التشغيل مجاناً وشجع غيره على تعديل هذا الكود وتطويره، وتعتمد عليه األن العديد من خدمات الويب المتوفرة على االنترنت مثل تويتر ولينكيد ان ويوتيوب وجوجل. -6 نصائح مفيدة لتسحين مستوى أداء ويندوز 7 بالبحث عن برامج تشغيل ويندوز 7 لتحسين مستوى أداء جهاز الكومبيوتر ، عليك أوالً وتثبيت هذه البرامج على أجزاء التشغيل المهمة المتصلة بالجهاز.

- ريدي بوست : تعتبر تقنية ريدي بوست boost ready أبسط طريقة يمكنك معها زيادة سرعة أداء الكومبيوتر ، وتوجد هذه التقنية على القرص ضمن مكونات مايكروسوفت ويندوز فيستا في عام 2006 ، وتم دمجها في ويندوز 7 في عام 2009، تعمل ready boost عند استخدام الذاكرة المحمولة ومحرك األقراص المحمولة USB أو بطاقة SD أو CompactFlash أو أي نظام من أنظمة التخزين المحمولة التي تمتلك مساحة تخزينية كبيرة
- تويك 7 : هي أداة ضبط تساعدك على تهيئة ويندوز 7 ليتناسب مع احتياجاتك عن طريق تحسين مستوى الأداء وتهيئة إعدادات النظام وعلى عكس الأدوات الأخرى في الويندوز يعمل تويك 7 على طرح اقتراحات التحسين ليعرض التحديثات ب النقرة الواحدة الخاصة بتغييرات التكوين المعقدة .
	- -7 واجهة ويندوز :7

.

تعتمد واجهة ويندوز على ما يعرف بواجهة المستخدم الرسومية وهي واجهة تستخدم رسوماً وصوراً لمساعدة المستخدم على االنتقال إلى البرامج والوصول إليها.

- االختصارات : تستخدم االختصارات لفتح أي برنامج دون الحاجة إلى البحث عنه على الأقر اص الثابتة.
- التعليمات : الضغط على مفتاح F1 يُظهر دائماً إما تعليمات مفصلة أو وصفاً موجزاً لعناصر التحكم، يوجد بميزة التعليمات خاصية البحث التي تمكنك من الوصول للمعلومة التي تبحث عنها بمجرد كتابة الكلمة األساسية.
- التوافق : تم تصميم نظام تشغيل ويندوز بحيث يكون متوافقاً مع مجموعة كبيرة من أجهزة الكومبيوتر ، هذا وقد جعلت مايكروسوفت من ويندوز نظام التشغيل األول لمعظم مهام الحوسبة من خالل العمل على جعله متوافق بدرجة كبيرة مع األجهزة.
- الحافظة : "Clipboard "هي مساحة تخزين مؤقتة مخصصة للمعلومات التي قمت بنسخها أو نقلها من أحد الأماكن لاستخدامها في مكان آخر.
- دعم البرامج : يوفر نظام تشغيل ويندوز قاعدة كبيرة من المستخدمين لمصنعي البرمجيات فمعظم البرامج المتوفرة عليه مصممة خصيصاً للعمل مع نظام تشغيل ويندوز .
- التفاعل مع المستخدم : يعكس لنا سطح المكتب الخاص بنظام ويندوز وواجهة استخدامه البسيطة ما تعنيه عملية الحوسبة، فلا يزال نظام التشغيل ويندوز الأكثر استخداماً وتميزاً بين الأنظمة الأخرى.
- -8 وظيفة الحافظة )Clipboard )هي مساحة تخزين مؤقتة مخصصة للمعلومات التي قمت بنسخها أو نقلها من احد الأماكن لاستخدامها في مكان أخر ، فعلى سبيل المثال قد تر غب في نسخ جز ء من النص من أحد المستندات ولصقه في مستند آخر ، علماً بان هذه الحافظة توجد في معظم برامج الويندوز .(Windows)

#### **الفصل الثاني: إضفاء الطابع الشخصي على ويندوز7**

-1 ثمة ميزات رائعة جديدة تجعل من العمل على سطح المكتب تجربة ممتعة:

إحدى هذه الميزات التغيير التلقائي لخلفية سطح المكتب.

 **Peek Aero** تمكنك ميزة نظرة خاطفة ل Aero من إلقاء نظرة سريعة على سطح المكتب أو محتويات إحدى النوافذ المفتوحة.

**\Snap Aero** تسمح محاذاة ل Aero سهولة التعامل مع ويندوز على سطح المكتب.

**Lists Jump** توفر ميزة قوائم االنتقال سهولة الوصول إلى العناصر التي تحتاجها.

- -2 وضع ويندوز اكس بي ) XP Windows )تعمل معظم التطبيقات بشكل رائع مع ويندوز 7 (7 Windows (، غير أنه ال يتوافق مع أحدث إصدارات نظام التشغيل ويندوز. ولكي تحل مشكلة عدم التوافق هذه قدم ويندوز 7 ميزة وضع ويندوز إكس بي (Mode XP Windows)، حيث تتيح هذه الميزة تشغيل إصدار وظيفي كامل لإكس بي داخل ويندوز7، بمساعدة مجموعة من الأدوات التي تسمى الحاسوب الافتراضي (Virtual PC).
	- -3 تصحيح السؤال : اشرح تغيير شاشة التوقف في ويندوز 7 )7 Windows).

خطوات تغيير شاشة التوقف (Screen Saver):

لتغيير شاشة توقف، انقر فوق "شاشة توقف" في نافذة "إضفاء طابع شخصي". في نافذة "إعدادات شاشة التوقف"، اختر شاشة توقف من القائمة. في حقل "االنتظار"، حدد عدد الدقائق لفترة عدم النشاط التي تريد بدء شاشة توقف بعدها.

ولمعاينة شاشة توقف: قم بالنقر على "معاينة" لمشاهدة كيف ستظهر شاشة التوقف المحددة على شاشة العرض.

-4 تنقسم نافذة إضفاء الطابع الشخصي إلى ثالثة أقسام:

سماتي : وهي السمات التي تم تحميلها من على االنترنت.

وسمات Aero: هي سمات مقدمة من النظام )مايكروسوفت(

والسمات الأساسية: هي سمات تستخدم اذا لم يكن لديك بطاقة رسومات عالية الجودة قادرة على عرض سمات الـ Aero

قم بالنقر على السمة المرغوبة. يمكنك النقر فوق جميع السمات المتاحة لمشاهدة األفضل منها. يمكنك جعل صورة واحدة أو عرض شرائح للصور كخلفية لسطح المكتب.

-5 **مؤشر الماوس:** يمكن تخصيص الماوس باستخدام عدة طرق متنوعة. على سبيل المثال، يمكن تبديل الوظائف الخاصة بأزرار الماوس، أو جعل مؤشر الماوس أكثر وضوحا.

**تغيير مؤشر الماوس:** في نافذة "إضفاء طابع شخصي"، انقر فوق "تغيير مؤشرات الماوس". يتم عرض نافذة "خصائص الماوس" بعالمة تبويب "المؤشرات" النشطة.

#### **الفصل الثالث: استخدام التطبيقات**

-1 لبدء تشغيل برنامج "المفكرة"، انقر فوق "ابدأ" وحدد "كافة البرامج" ← "البرامج الملحقة" ← "المفكرة". عند فتح التطبيق، ستظهر صفحة عمل فارغة لبدء الكتابة فيها وإنشاء مستند جديد.

في "المفكرة" المفتوحة، اكتب اسمك ثم اضغط على مفتاح "Enter "اكتب عمرك ثم اضغط على مفتاح "Enter "ثم اكتب عنوانك واضغط على مفتاح "Enter " ثم اكتب المؤهل الدراسي. قد ترغب في تغيير النمط الذي يظهر فيه النص. لهذا، حدد "تنسيق" ← "الخط" من شريط القوائم. في نافذة "الخط"، حدد الخط ونمطه وحجمه الذي تريده. اضغط على زر "موافق" .

لحفظ الملف، قم باختيار "ملف" ← "حفظ". بما أن هذا مستند جديد يتم حفظه ألول مرة،يتم عرض نافذة "حفظ باسم". في نافذة "حفظ باسم"، يمكنك تحديد الموقع الذي تريد حفظ الملف فيه بعد تسميته باسمك. قم بالنقر على "حفظ". يتم تخزين الملف بامتداد txt.

- -2 يمكنك إنشاء اختصار على سطح المكتب للوصول السريع إلى أحد البرامج المستخدمة بشكل متكرر. لعمل ذلك، اختر "ابدأ" ← "كافة البرامج" ← "البرامج الملحقة" ← "الدفتر". انقر بزر الماوس الأيمن على هذا البرنامج، ضع المؤشر على "إرسال إلى" (Send To) ثم انقر على "سطح المكتب .)Desktop create shortcut( ")اختصار إنشاء)
- -3 لفتح أمر "تشغيل" انقر فوق الزر "ابدأ". في مربع البحث، اكتب "تشغيل"، وفي قائمة النتائج المعروضة، انقر فوق "تشغيل". لفتح برنامج الرسام (Paint)، اكتب اسم البرنامج (Paint) في نافذة "تشغيل". واضغط على مفتاح "إدخال" لفتح "االرسام". سيتم عرض نافذة "الرسام" على الشاشة.
- -4 إلخفاء شريط مهام ويندوز )Windows )نتبع الخطوات التالية: النقر بزر الماوس الأيمن على شريط المهام (Task Bar) ← اختيار أمر خصائص (Properties) ← ثم وضع علامة صح عند أمر إخفاء تلقائي لشريط المهام (Auto-hide taskbar)
	- **الفصل الرابع: العمل مع النوافذ**
	- -1 معظم النوافذ لديها نفس األجزاء األساسية:
		- شريط القوائم (bar Menu)
		- شريط العنوان (Title bar)
		- زر التصغير (Minimize)
		- زر التكبير )Maximize)
			- زر الإغلاق (Close)
- شريط التمرير (Scroll bar)
	- الحدود (Borders)
- -2 لتغيير حجم إحدى النوافذ، قم باإلشارة إلى أي حد من حدودها أو لزاوية من زواياها. عندما يتغير مؤشر الماوس إلى شكل مزدوج الرأس، اسحب الحد أو الزاوية لتقليص النافذة أو تكبيرها. يقوم سحب الزاوية بتغيير الطول والعرض في وقت واحد. ال يمكن تغيير حجم النافذة المكبرة. يجب عليك أوال استعادتها إلى حجمها السابق.
	- -3 لنسخ ملف أو مجلد
	- فتح محرك األقراص أو المجلد الذي يحتوي على الملف أو المجلد الذي تريد نسخه.
		- حدد الملفات أو المجلدات التي تريد نسخها.
- انقر فوق الزر "تنظيم" )Organize )الموجود في شريط أدوات، ثم انقر فوق "نسخ" )Copy).
	- افتح المجلد الوجهة حيث تريد نسخ الملفات أو المجلدات.
- انقر فوق الزر "تنظيم" )Organize )الموجود في شريط أدوات، ثم انقر فوق "لصق" )Paste). لنقل ملف أو مجلد
	- افتح محرك الأقراص أو المجلد الذي يحتوي على الملف أو المجلد الذي تريد نقله.
		- حدد الملفات أو المجلدات التي تريد نقلها.
	- انقر فوق زر "تنظيم"(Organize(الموجود في شريط أدوات، ثم انقر فوق "قص"(Cut(.
		- افتح المجلد الوجهة حيث تريد نقل الملفات أو المجلدات.
	- انقر فوق زر "تنظيم"((Organize (الموجود في شريط أدوات، ثم انقر فوق "لصق"(Paste(.
		- 4- أ. أزرار الأوامر (Command Button)

زر الأمر ينفذ إجراء عندما تضغط عليه. يمكن أيضا أن تظهر أزرار الأمر كأيقونات صغيرة بدون أي نص.

ب- شريط التمرير (Scroll bar)

شريط التمرير يمكنك من ضبط اإلعداد مع مجموعة من القيم عن طريق سحب مربع التمرير باتجاه القيمة التي تريدها.

ت- مربع الاختيار (Check Box)

مربعات االختيارات تمكنك من اختيار واحد أو أكثر من الخيارات الظاهرة أمامك وبخالف أزرار االختيارالتي تسمح لك باختيار خيار واحد، يمكنك اختيار خيارات متعددة في نفس الوقت باستخدام مربعات االختيارات.

ث- مربع الحوار (Dialog Box)

مربع الحوار عبارة عن نوع خاص من النوافذ حيث يسألك سؤاال ويسمح لك باختيار خيارات لتنفيذ مهمة أو يوفر لك المعلومات. يمكّن إدخال البيانات بالضغط على الأزرار وأزرار الاختيار وخانات الاختيار ومربعات النص ومربعات القوائم ومربعات السرد وعناصر تحكم أخرى.

ج- القائمة المنسدلة (Drop-Down List)

وهذه مشابهة للقوائم. وستجد في هذه القوائم خيارات متاحة للاختيار بدلا من الأوامر ليتم تنفيذها. القائمة المنسدلة ال يظهر فيها إال الخيار المحدد حاليا عندما تكون مغلقة. يتم عرض الخيارات األخرى عند النقر فوق عنصر التحكم.

**الفصل الخامس: مستكشف الويندوز** )Explorer Windows)

-1المجلد هو الحاوية التي يتم تخزين الملفات بها، ويسهل ترتيب الملفات في مجموعات منطقية من إيجاد أي ملف تريده. يطلق على المجلد الموجود داخل مجلد اسم **مجلد فرعي.**

ولكن المكتبات تسهل من إدارة الملفات والمجلدات، والمكتبات هي مجموعات معرفة بواسطة المستخدم وتحتوي على مجلدات، ويتم تطبيق العمليات التي تتم في المكتبة على جميع المجلدات في المكتبة. وتتيح المكتبات إمكانية الوصول إلى العناصر وترتيبها في مجلد أو أكثر بسرعة دون نقلها من موقعها األصلي.

مثال: تعتبر مكتبة المستندات )Documents )مكتبة ولكن مجلد باسم رقمك الجامعي أو اسمك يعتبر مجلد داخل مكتبة المستندات.

-2 يتم عرض مستكشف ويندوز بطريقة مخصصة تلبي متطلبات المستخدم . مع إمكانية تغيير طرق عرض المستكشف باستخدام خيارات متعددة. فيمكن تغيير طريقة عرض الملفات والمجلدات في نظام ويندوز بالنقر بزر الماوس الأيمن ← عرض ← (ايقونات كبيرة ← صغيرة – متوسطة - قائمة - تفاصيل )... -

-3 إلخفاء ملف نتبع الخطوات التالية: تحديد الملف الذي نريد إخفاؤه ← ثم النقر بزر الماوس األيمن على الملف ← اختيار أمر خصائص )Properties ← )ثم بجانب السمات )Attributes )حدد مربع االختيار إخفاء )Hidden) إذا كان الملف مخفيا (Explorer windows (ومن قائمة أدوات ً وتريد عرضه افتح مستكشف ويندوز (Tools )انقر فوق خيارات المجلد ) Options Folder ) انقر فوق عالمة التبويب عرض )View ) من النافذة خيارات المجلد , ثم حدد خيار عرض الملفات المخفية والمجلدات ومحركات األقراص Show hidden files ,folders and drivers)( -4 أكثر خمسة اختصارات يتم استخدامها في لوحة المفاتيح هي: Ctrl+Z ، Shift+Delete ، Shift+Alt ، Ctrl+U ، Ctrl+V ، Ctrl+C

**الفصل السادس: التخصيص**

-1 لوحة التحكم )Panel Control )هي جزء من واجهة المستخدم الرسومية في Microsoft Windowsوالتي تمكن المستخدم من عرض إعدادات النظام وعناصر التحكم األساسية باستخدام

بعض التطبيقات، مثل إضافة جهاز، وإضافة برنامج وإزالته، والتحكم في حسابات المستخدمين وتغيير خيارات الوصول.

2- لتغيير المنطقة الزمنية الخاصة بك، انقر بالماوس الأيمن على منطقة الإعلام بشريط المهام قم باختيار ضبط التاريخ والوقت (Time and Date (وانقر فوق "تغيير المنطقة الزمنية" (Zone Time the Change(. حدد المنطقة الزمنية الحالية من القائمة وانقر فوق "موافق" (OK(.

-3 األدوات الذكية على سطح المكتب:

- لمشاهدة األدوات الذكية المتوفرة، انقر بزر الماوس األيمن على سطح المكتب وانقر فوق "أدوات ذكية"(Gadgets (. لمشاهدة معلومات حول أداة ذكية في معرض الصور المعروضة، انقر فوق الأداة الذكية، ومن ثم انقر فوق "إظهار التفاصيل" (Show Details).
- يمكن إضافة أداة مثبتة على الحاسب إلى سطح المكتب. بعض األدوات الذكية التي تأتي مع ويندوز 7 هي "الساعة" و"الطقس" و"التقويم" و"العناوين الرئيسية لموجز ويب" و"عرض الشرائح" و"لغز صور". يمكن تنزيل أدوات إضافية عبر اإلنترنت من موقع Windowsبواسطة النقر فوق "الحصول على مزيد من الأدوات الذكية عبر إنترنت". (Get more Gadgets online)
- انقر نقرا مزدوجا فوق أداة ذكية إلضافتها أو اسحبها من معرض األدوات الذكية Gadget( (Gallery إلى سطح المكتب.
- وإلزالة أداة ذكية، انقر بزر الماوس األيمن عليها، ومن ثم انقر فوق "إغالق األداة الذكية" .(Close Gadget)
	- بطريقة أخرى، انقر فوق عالمة "X".

4- بمجرد تشغيل "عناصر المراقبة الأبوية" لحساب المستخدم القياسي الخاص بالطفل، يمكنك ضبط اإلعدادات الفردية التالية التي ترغب في التحكم فيها: • حدود الوقت (Limits Time (: يمكن تعيين حدود الوقت للتحكم في الوقت المسموح به لألطفال بتسجيل الدخول إلى الحاسب. • األلعاب (Ratings Game (: يمكن التحكم في الوصول إلى األلعاب، واختيار مستوى التصنيف العمري، واختيار أنواع المحتويات التي تريد حظرها، وتحديد ما إذا كنت تريد السماح بألعاب غير مصنفة أو ألعاب معينة أو حظرها. • السماح ببرامج محددة أو حظرها (Limits Program (: يمكن منع األطفال من تشغيل البرامج التي لا نريد منهم تشغيلها.

#### **الفصل السابع: األدوات المساعدة في ويندوز** )Windows)

- 1- لبدء تشغيل "Disk Defragmenter "، انقر فوق "ابدأ" (Start)، ثم حدد "كافة البرامج" All) ← (System Tools)"النظام أدوات) ← "Accessories) "الملحقات← "Programs) "إلغاء تجزئة محرك األقراص"(Defragmenter Disk ← (C←
	- -2 البرامج الخدمية التي يدعمها 7 Windows:
- 5.70 PVR! Prestoيقوم هذا البرنامج الخدمي بتمكين المستخدمين من مشاهدة البرامج التلفزيونية وإيقافها مؤقتا وتسجيلها مباشرة من شاشات أجهزة الحاسب.
- Backup Online Nortonيمكن لهذا البرنامج الخدمي استرداد البيانات في حالة تعطل القرص الصلب أو تلف نظام الملفات أو الحوادث الطبيعية. وأيضا يقوم بتخزين الملفات على شبكة اإلنترنت؛ وبالتالي، يمكن استردادها في أي وقت وفي أي مكان باستخدام أي جهاز حاسب عن طريق الوصول إلى شبكة اإلنترنت.
- Defrag Smartيساعد هذا البرنامج في إلغاء تجزئة محرك األقراص الصلب. كما يقوم بتحسين أداء محرك األقراص.
- -3 تحديث الويندوز (Update Windows )هي خدمة تحديث البرامج عن طريق شبكة اإلنترنت. وهي تساعد في الحفاظ على الحاسب وجعله أكثر أمنا عن طريق جلب أحدث التحديثات الأمنية من Microsoftعبر اإلنترنت. وهي تقدم موقعا شامال لتحميل التحديثات المهمة لمكونات النظام وحزم الخدمات وإصالحات أمنية أو تصحيحات وترقيات مجانية على مكونات Windows المحددة. باإلضافة إلى ذلك، فإنها تقوم بالكشف عن األجهزة تلقائيا وتوفر تحديثات برنامج التشغيل عندما تكون متاحة ويمكن أن توفر إصدارات بيتا لبعض برامج Microsoft
- -4 يقوم البرنامج الخدمي بتنفيذ مهمة معينة. عندما تكون البرامج الخدمية متعددة وتكون في حزمة واحدة تعرف بالمجموعة الخدمية (Utility Suite) شراء الحزمة أقل تكلفة من شراء البرامج كل على حدة.

**الفصل األول: الشروع في العمل** -1 ) ث( تصميم )Design) Ctrl+Z ) ت ) -2 -3 ) أ ( التفاف النص )Wrapping Text) -4 أ- تكبير وتصغير --> %100 ب- بحث --> جزء التنقل )Navigation Pane) ت- .docx -- <امتداد وورد 2010)2010 Word) ث- الفأرة )Mouse )-- <مؤشر اإلدراج

# **الفصل الثاني: عالمة التبويب ملف)File)**

-1 ) ب( إغالق )Close) -2 ) ث ( ارتباطات )Links) Ctrl+P -3 -4 أ- تثبيت )Pin)/إلغاء التثبيت )Unpin )-- <المستندات األخيرة )Documents Recent) ب- O+Ctrl -- <فتح مستند ت- عرض األوامر الخلفية )view Backstage )-- <عالمة التبويب ملف )File )في مايكروسوفت وورد

**الفصل الثالث: عالمة التبويب الصفحة الرئيسية )Home)**

-1 ) أ ( مائل )Italic) -2 ) ت( بحث واستبدال )Replace and Find) -3 ) ب ( خطأ -4 أ- نسخ التنسيق )Painter Format )-- <الحافظة )Clipboard) )Subscript( منخفض> -- H2O -ب ت- 2010 Word -- <يتوسطه خط )Strikethrough) ث- Verdana -- <الخط )Font)

**الفصل الرابع: عالمة التبويب إدراج )Insert)** -1 ) أ ( هو دمج خليتين أو أكثر في نفس الصف أو العمود لتكوين خلية واحدة. -2 ) ب( في كل صفحة -3 ) ب( أنماط 4- أ- صفوف وأعمدة (Rows and Columns) إدراج جدول (Insert Table) ب- ارتباطات تشعبية )Hyperlinks )-- <انتقل إلى موقع )[GOOGLE](file:///C:/Users/JMC-HP/Downloads/www.google.com) )to Go Google Website ت- حقوق النشر (Copyright) --> إدراج رمز (Insert Symbol) Ctrl + Enter <-- )Page Break( صفحة فاصل -ث **الفصل الخامس: عالمة التبويب تخطيط الصفحة )layout Page)** -1 ) ت ( تخطيط الصفحة )Layout Page) -2 ) ت ( افقي )Landscape) 3- (ب ) تسمية توضيحية (Caption) -4 أ- 4A -- <حجم الورقة ب- هامش )Margin )-- <أعلى، أسفل، يسار، يمين ت- عمودي (Portrait ) --> اتجاه الصفحة (Page Orientation) **الفصل السادس: عالمة التبويب مراجع )Reference)** 1- ( ب ) أنماط العناوين (Heading Styles) -2 ) ت ( إشارات مرجعية )Bookmarks) 3- أ- أنماط العناوين (Heading Styles) --> حدول المحتويات (Table of Content) ب- الإسنادات الترافقية (Cross-References) --> مجموعة تسميات توضيحية (Captions) ت- حواشي سفلية )Footnotes )-- <عالمة تبويب مراجع )References) **الفصل السابع: عالمة التبويب مراجعة )Review)**

> 1- ( ت ) تسميات توضيحية (Captions) -2 ) ب ( بالهامش الموجود على اليمين F7 -3

#### **الفصل الثامن: عالمة التبويب عرض )View)**

- 1- (ب ) عرض تخطيط الطباعة (Print Layout)
	- -2 ) ث ( جميع ما سبق
	-
	-
- 3- أ- مجموعة إظهار (Show) --> المسطرة (Ruler) وخطوط الشبكة (Gridlines) وجزء التنقل )Navigation) ب- طرق عرض المستندات --> تخطيط طباعة )Layout Print )وتخطيط ويب )Outline( تفصيلي ومخطط( Web Layout( إخفاء الشريط (Ribbon)
	- ت- القراءة في وضع ملء الشاشة (Full Screen Reading)

**الفصل التاسع: ميزات إضافية**

- dotx.  $($   $\dot{\cup}$  ) -1
- -2 ) أ ( ملف )File)
- 4- (ب ) أدوبي (Adobe)

### **الوحدة :4 اإلنرتنت )Internet)**

**الفصل األول: الشروع في العمل** 1- ( ب ) التجارة الالكترونية (e-commerce) TCP/IP  $($   $\vert$   $)$  -2 -3 ) ث ( محدد موقع المعلومات -4 ) ت ( أربانيت )ARPANET) الفصل الثاني: التنقل عبر الويب **(**Navigating the web) -1 ) ث ( محفوظات -2 ) ب ( المفضلة 3- أ- تستطيع تغيير الصفحة الرئيسية إلى الموقع www.google.com بعد عرضه في المتصفح اختر "أدوات" )Tools" ← )خيارات إنترنت" )Options Internet )في تبويب "عام" )General ← )انقر على زر استخدام الحالية )Current Use) ب- تستطيع اضافة هذه الصفحة إلى قائمة المفضلة )List Favorites )بعد عرضها انقر على زر "إضافة إلى المفضلة" (Add to Favorites) وفي شريط أدوات ثم اختر "إضافة إلى

)Add to Favorites( "المفضلة حيث تظهر نافذة "إضافة مفضلة". وتستطيع كتابة اسم جديد للصفحة في مربع نص "االسم".

-4 لحفظ الصفحة [com.yahoo.www](http://www.yahoo.com/) بعد عرض الصفحة في المتصفح اختر "ملف (File)← حفظ باسم (Save As)" و يمكنك اختيار الموقع و تغيير الاسم و التنسيق او النوع )Type As Save ← )انقر على زر حفظ )Save)

**الفصل الثالث: البحث عن معلومات في الويب**

- www.microsoft.com ) ث ) -1
- -2 ) أ ( محركات البحث المتعددة )Engines Metasearch)
	- -3 ) ب ( عوامل التصفية
- -4 اكتب com.google.www في مربع العناوين. اضغط على Enter لتعرض الصفحة الرئيسة لـ Google ثم اكتب الكلمة األساسية "network computer "ثم انقر على زر Search Google

**الفصل الرابع: االتصال عبر البريد اإللكتروني (Mail-E(**

-1 ) أ ( االتصال -2 ) أ ( بريد عشوائي )Spam) -3 ) أ ( الجزء األول هو اسم المستخدم والجزء الثاني هو اسم المجال والذي يتضمن المجال ذي المستوي العالي. -4 ) ت ( موزيال ثندر برد )Thunderbird Mozilla) -5 العناصر األساسية لرسالة البريد االلكتروني: الرأس: يظهر أوال ويشتمل العناصر التالية: العناوين: المرسل )from )و المستلم )To )و مستلمي النسخ )BCC,CC) الموضوع )Subject): موضوع الرسالة. المرفقات )Attachments): الملفات المرفقة مع الرسالة. الرسالة: بعد منطقة الرأس وتحتوي الرسالة الفعلية المراد إرسالها.

سطر التوقيع: معلومات المرسل من اسمه وعنوانه ورقم هاتفه.

# **الفصل الخامس: مفاهيم اإلنترنت**

- 1- ( ب ) النجمية -2 ) ب ( شبكة الند إلى الند )Peer To Peer)
	- 3- ( أ ) صواب
	- 4- ( أ ) صواب
	- 5- (ث ) الخادم الوكيل (Proxy Server)

# الوحدة 5: مايكروسوفت اكسل 2010

**الفصل األول: الشروع في العمل**  -1 )ث( مايكروسوفت أكسل )Excel Microsoft) -2 )ب( 3 -3 )ث( شريط أدوات الوصول السريع -4 )ب( الخلية -5 )ب( 1,048,576 و16,384 -6 )أ( مربع االسم )Box Name) -7 )ث( شريط الصيغة -8 )أ( تلميح األداة الفائق. -9 أ. زيادة المنازل العشرية. إظهار قيم أكثر تحديدا عن طريق إظهار المزيد من المنازل العشرية ً ب. دمج الخاليا المحددة في خلية واحدة كبيرة وتوسيط المحتويات في الخلية المدمجة الجديدة. يستخدم هذا األمر غالبا أعمدة. ً إلنشاء تسميات تعمل على تمديد عدة

-10 )ب( صواب -11 )ب( مفتاح CTRL -12 )ب( شريط الصيغة -13 )ت( نطاق الخاليا 31 $(\i)$  -14 Shift+F11 )ث )-15 -16 )أ( القالب

**الفصل الثاني: عالمة التبويب ملف )File):**

.xlsx (ث) -1 -2 )ث( 12F -3 )ب( ملف )File) 4- (أ) إغلاق (close) -5 تصحيح السؤال: لعرض معلومات عن المستند. )ث( عالمة التبويب ملف )File ← )معلومات )Info)

**الفصل الثالث: عالمة التبويب الصفحة الرئيسية )Home):**

-1 )أ( الخط )Font(. -2 )ث( المحاذاة )Alignment) -3 )ت( االتجاه )Orientation) -4 )ب( التفاف النص (Text wrap( -5 )ت( مسافة بادئة (Indentation) -6 )ب( صيغة )Formula) -7 )أ( صواب -8 )أ( + ، - ، \* ، / ، % ، ^ -9 )أ( مقبض التعبئة -10 .1)ث( .2)ت( .3)ب( .4)أ( -11 )أ( مرجع مطلق -12 )ب( عالمة \$ -13 )ب( مرجع خلية نسبي -14 تصحيح السؤال: 1B!1Sheet تشير إلى الخلية **2B** في الورقة .1 )أ( صواب -15 .1)ت( .2)ث( .3)ب( .4)أ( -16 )ت( دالة -17 )ب( جمع تلقائي )Sum Auto) -18 )أ( النطاق -19 )ب( صواب -20 )أ( تنسيق شرطي -21 )ب( نمط الفاصلة -22 )ب(نمط الخلية Ctrl+H )ت )-23 -24 )أ( فرز وتصفية )Filter &Sort)

**الفصل الرابع: عالمة التبويب إدراج )Insert):**

-1 )ب( المخطط -2 )ث( التوضيحات )Illustrations) 3- (ب) وسيلة الإيضاح -4 )ب( تسميات بيانات 5- (ب) ناحية المخطط (Chart area) -6 )ت( ارتباطات )Links) 7- (ب) رأس الصفحة (Header) -8 )ت( تذييل الصفحة )Footer) 9- (أ) مربعات النصوص (Text Boxes) -10 )أ( صواب

**الفصل الخامس: عالمة التبويب تخطيط )Layout):**

- 1- (ث) خيارات الورقة (Sheet Options) 2- (ت) طباعة العناوين (Print Titles) 3- (ب) السمات Themes  $(1)$  2) 1 $-4$ 5- (أ) صواب
	- -6 )ب( خطأ

**الفصل السادس: عالمتا التبويب مراجعة وعرض )Review and View):**

1- (ت) تجميد الأجزاء (Freeze Pane) -2 )أ( صواب -3 )ب( 7F 4- (ث) علامة التبويب عرض (View) 5- (ب) علامة التبويب ملف (File) و (ت) علامة التبويب مراجعة (Review)

## **الوحدة :6 مايكروسوفت بوربوينت 2010**

### **)Microsoft PowerPoint 2010(**

# **الفصل األول: الشروع في العمل**

-1 ) ت ( العرض التقديمي -2 ) ب ( صواب -3 ) أ ( الشرائح )Slides) -4 ) ب ( شريط أدوات الوصول السريع )Toolbar Access Quick) -5 ) أ ( الشريط )Ribbon) -6 ) أ ( و )ث( عالمات التبويب )Tabs )والمجموعات )Groups )و األوامر )Commands) -7 ) أ ( جزء الشرائح )Pane Slide) -8 ) أ ( العناصر النائبة )Placeholders) -9 ) أ ( صواب -10 ) ب ( سمة )Theme) **الفصل الثاني: عالمة التبويب ملف )File)** -1 ) أ ( زر أوفيس )Office) -2 ) ت ( عرض األوامر الخلفية )View Backstage) -3 ) ب ( pptx. Ctrl + W ) أ ) -4

- 5- (ب) الأماكن الأخيرة (Recent Places)
	- Ctrl + P $($ <sup>j</sup>) -6

**الفصل الثالث: عالمة التبويب الصفحة الرئيسية )Home)**

-1 ) أ ( حافظة )Clipboard) -2 ) ب ( صواب -3 ) ب ( نسخ التنسيق )Painter Format) -4 ) أ ( تخطيط )Layout) -5 ) أ ( إعادة التعيين )Reset) -6 ) أ ( صواب

**الفصل الرابع: عالمة التبويب إدراج )Insert)** -1 )أ( صواب 2- (أ) قصاصة فنية (Clip Art) -3 )أ( صواب -4 )ب( ارتباط تشعبي )Hyperlink) -5 )أ( اجراء )Action) -6 )أ( و )ت( الرأس والتذييل )Footer & Header)، االجابة الصحيحة )ت( كل من )أ( و )ت( -7 )أ( التشغيل )Playback) -8 )ب( صوت )Audio) -9 )أ( صواب **الفصل الخامس: عالمة التبويب تصميم )Design)**

-1 )أ( تصميم )Design)

-2 )أ( صواب

-3 )ب( عرضي )Landscape)

- 4- (أ) أنماط الخلفية (Background Styles)
	- -5 )أ( تصميم )Design)

**الفصل السادس: عالمة التبويب انتقال )Transition)**

-1 ) ب ( انتقال )Transition) -2 ) أ ( التأثيرات )Effects) 3- ( أ ) صواب -4 ) ب ( انتقال )Transition) -5 ) أ ( مدة )Duration)

**الفصل السابع: عالمة التبويب عرض الشرائح )Show Slide)**

 $($ Animation) حركة (Animation) -2 ) أ ( مشغل )Trigger) 3- ( أ ) صواب **الفصل الثامن: عالمة التبويب عرض الشرائح )Show Slide)**

- 1- ( أ ) علامة التبويب عرض الشرائح (Slide Show) 2- ( أ ) صواب 3- ( أ ) بدء عرض الشرائح (Start Side Show) 4- ) ( أ ) صواب 5- (بُ) أجهزة العرض (Monitors) -6 ) أ ( بدء عرض الشرائح )show Slide Start) 7- ( أ ) إضافة تعليق 8- ( أ ) صواب 9- ( أ ) صواب -10 ) ت ( كل من أ و ب 11- ( أ ) أوقات التمرين (Rehearse Timings) 12- ( أ ) عرض مقدم العرض
	- **الفصل التاسع: ميزات إضافية**
		- $F7(\dot{ } )$  -1
	- 2- ( ت ) عادي (Normal)
	- 5- ( أ ) الشرائح الرئيسية (Slide Master)
		- 4- ( أ ) صواب